# **Qualified Health Plan Issuer Application Instructions**

Plan Year 2023

**Extracted section: Section 2A: Network ID**

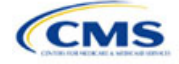

# Section 2A: Network ID

### **1. Introduction**

In the Network ID section, you must assign each of your provider networks—groups of providers providing services in an area—to network IDs.

## **2. Data Requirements**

To complete this section, you will need the following:

- 1. HIOS Issuer ID
- 2. List of provider networks.

#### **3. Quick Reference**

#### **Key Changes for 2023**

 You must create separate network IDs for your Individual Market networks and your Small Business Health Options Program (SHOP) Market networks. If you submit via the National Association of Insurance Commissioners' (NAIC's) System for Electronic Rates & Forms Filing (SERFF) you must use the same Network Template across all binders or ensure that no network IDs repeat across the binders.

#### **Tips for the Network ID Section**

- If you are a dual-product issuer, you must create two different network IDs, one each for qualified health plans (QHPs) and stand-alone dental plans (SADPs), regardless of whether the specific network is intended to serve both plan types.
- If you are a dual-product issuer, you must use the word "dental" in the network area name for your dental service area to distinguish the dental network from the medical network.
- If you offer plans in the Individual and SHOP Markets, you must create separate network IDs for each market, regardless of whether the network is intended to serve both markets.
- The Network ID Template syncs to the Plans & Benefits Template. Each plan identified in the Plans & Benefits Template must list the network ID that is associated with it.
- While a medical QHP or SADP must always be associated with a single Service Area ID and with a single Network ID, networks and service areas may be used for multiple QHPs or SADPs. You should create one template containing all service areas and identify each service area with a unique Service Area ID. You should also complete the Network ID Template and create a unique Network ID for each network. When you complete the Plans & Benefits Template, it will map each plan to a specific Service Area ID and Network ID as entered in the Service Area and Network ID Templates.
- Network IDs and Service Area IDs may both be used for multiple plans and do not have to correspond one to one (for example, an issuer may have a single statewide network, identified with a Network ID, assigned to all of its plans, but have two Service Area IDs, each made up of half the state and each assigned to a different plan).
- If specific providers are available for some of your products but not others, then establish separate Network IDs to enable mapping the plans to the applicable Network IDs.

#### **Additional Resources**

- There are no supporting documents for this section.
- There ar[e instructional videos](https://www.qhpcertification.cms.gov/s/ECP%20and%20Network%20Adequacy) for this section.
- There ar[e templates](https://www.qhpcertification.cms.gov/s/ECP%20and%20Network%20Adequacy) for this section.

### **4. Detailed Section Instructions**

Follow these steps to complete the Network ID Template.

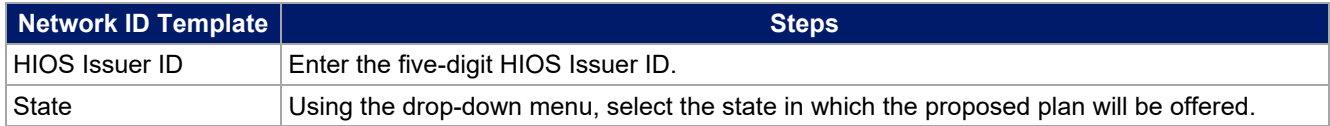

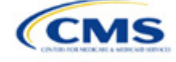

The instructions for this section apply to the following issuer types:

- QHP
- SADP

See Appendix E for additional information.

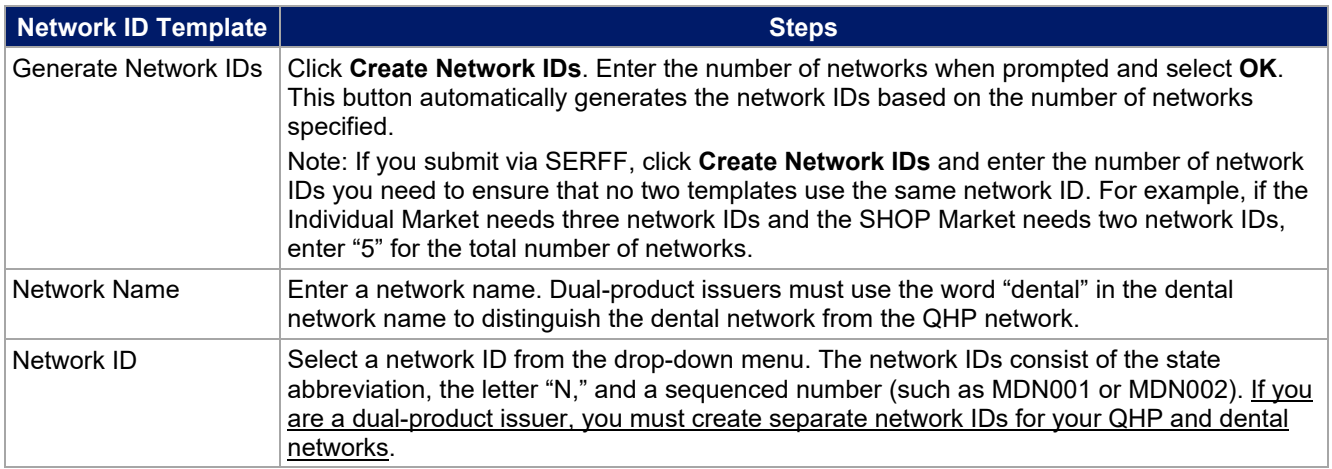

Repeat these steps for each additional network ID.

See [Figure 2A-1](#page-2-0) for a sample completed Network ID Template.

#### **Figure 2A-1 Sample Network ID Template**

<span id="page-2-0"></span>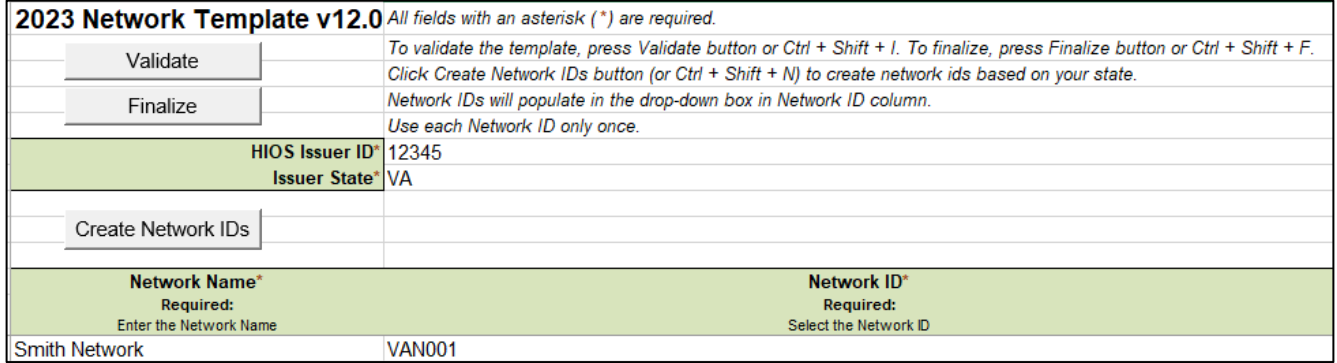

After entering all data, click **Save** to ensure no data are lost. Once the Network ID Template is completed, you must validate, finalize, and upload it into HIOS.

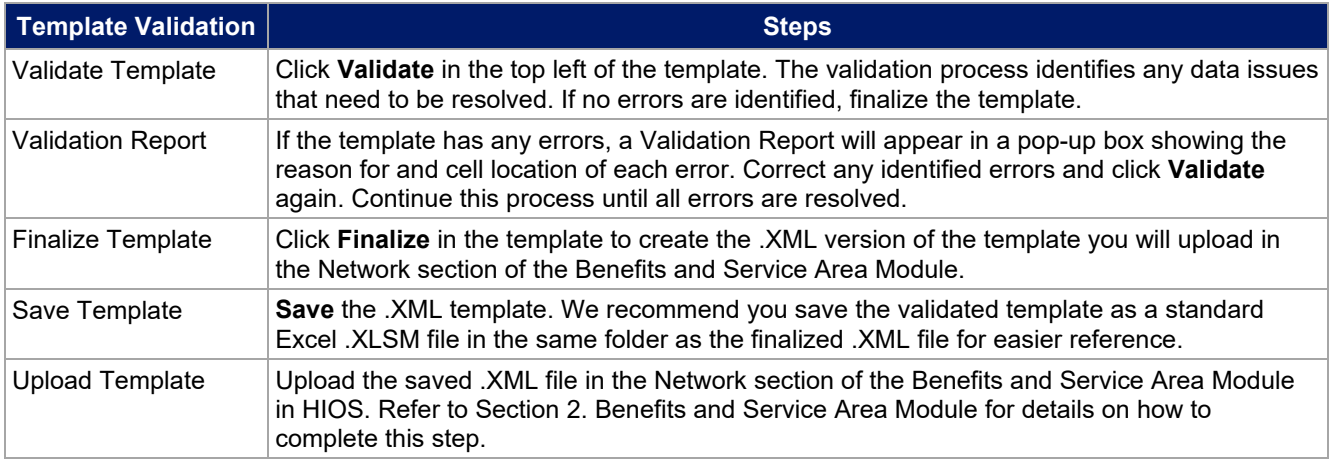

The next section of the Instructions for the PY2023 QHP Application is Service Area.

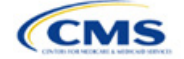